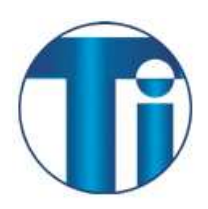

## **Setup POP Email Service for Android**

If you would like to learn more about the differences between POP and IMAP, please see the POP vs IMAP guide

## *To set up Android for POP, do the following:*

- 1. From the Home screen, tap the Application button.
- 2. Tap the **Email** icon.
- 3. If this is your first email account, you will be presented with an email setup screen. Tap the **Next** button. Otherwise, press the **Menu** button, tap **Accounts**, press the **Menu** button, and tap **Add account**.
- 4. Enter your entire email address (e.g., myname@mydomain.com).
- 5. In the second box, enter the password associated with your email account.
- 6. Tap the **Manual setup** button.

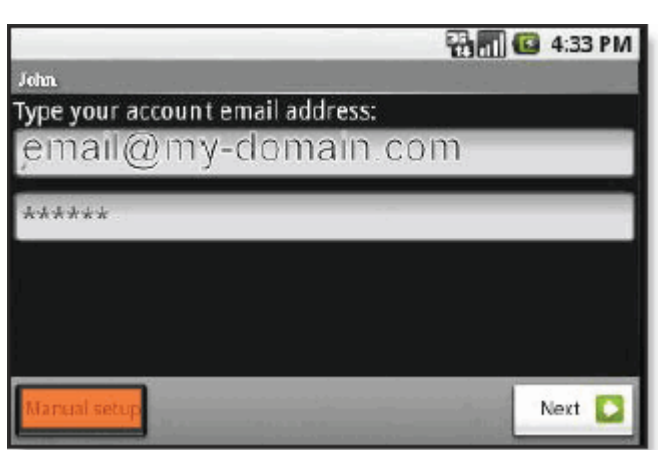

- 7. Tap the **POP3** button.
- 8. Enter the following information in the fields provided:
	- Username—Enter your entire email address (e.g., myname@mydomain.com).
	- Password—Enter the password associated with your email account.
	- POP server—Enter the secure server name:

## **secure.emailsrvr.com**

- Port—Enter the secure port number: **995**
- Security type—Select **SSL**. **Note:** Be sure the **Port** number is still **995**.

9. Tap the **Next** button. The device will connect to the internet and check your incoming settings. 10. On the **Outgoing server settings** screen, enter the following information in the fields provided:

SMTP server-Enter the secure server name:

## **secure.emailsrvr.com**

- Port—Enter the secure port number: **465**
- Security type—Select **SSL**. **Note:** Be sure the **Port** number is still **465**.
- 11. Tap the **Require sign-in** checkbox.
- 12. Tap the **Next** button. The device will connect to the internet and check your outgoing settings.
- **13.** On the **Account options** screen, make changes, as desired.

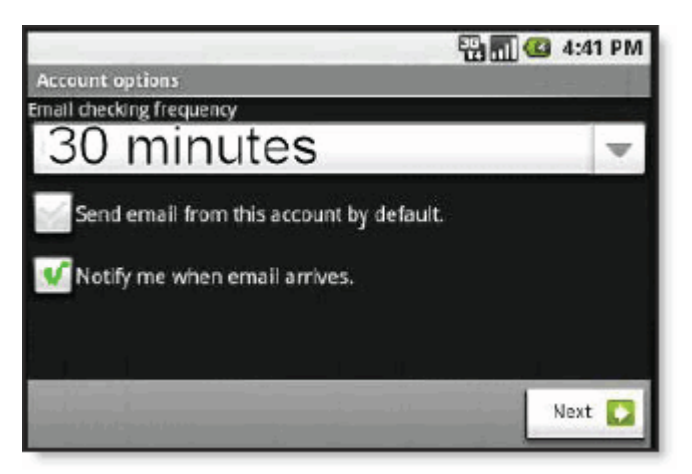

- 14. Tap the **Next** button. On the **Set up email** screen, enter your name in the **Your name** field. This is the name that will be displayed in the **From** field of email messages you send.
- 15. Tap the **Done** button.